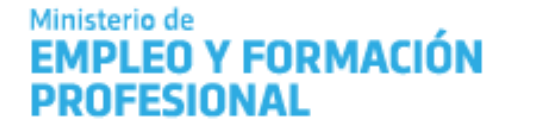

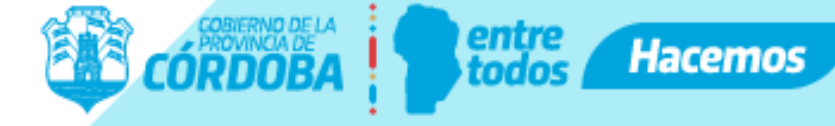

## ¿Cómo adherir<br>una empresa al **APRENDIZ PROGRAMA PRIMER PASO**

El proceso se inicia con un ciudadano que se registrará como Representante de una empresa

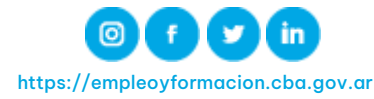

#### Registro de Representante en CiDi

A continuación, se detallan los pasos que debe seguir el responsable de la empresa para poder registrarse como Representante de la misma.

Es necesario que el responsable cuente con credenciales CiDi Nivel 2. Para los que no poseen CiDi, deben ingresar al siguiente enlace:

<https://cidi.cba.gov.ar/portal-publico/como-ser>

También está disponible el instructivo en:

<https://www.youtube.com/watch?v=fMljGvipRq0>

A posterior el mismo debe gestionar el Nivel 2 de CiDi, como se indica a continuación:

<https://cidi.cba.gov.ar/portal-publico/acceso>

También está disponible el instructivo en:

<https://www.youtube.com/watch?v=4SxnmETNzxM>

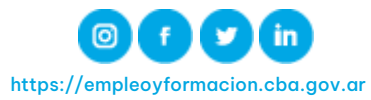

1

#### Paso 1: Ingresar a Programas de Empleo

Ingresando en CiDi, [https://cidi.cba.gov.ar](https://cidi.cba.gov.ar/), y con tu Nivel 2 activo, ya podés dirigirte a [https://programasempleo.cba.gov.ar](http://programasempleo.cba.gov.ar/) y comenzar a vincular la empresa.

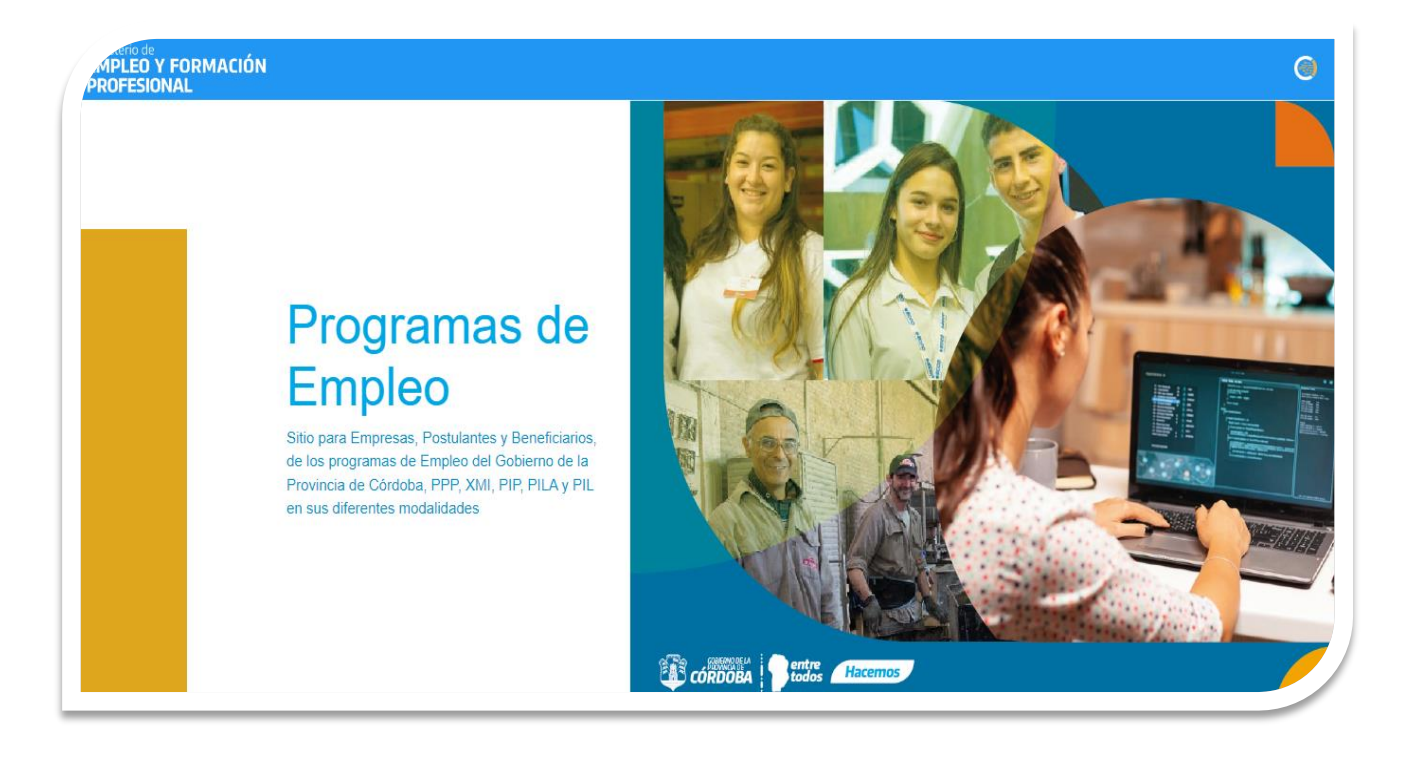

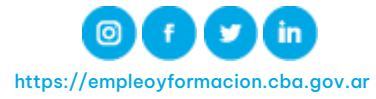

Paso 2: Ingresar a Gestión de Empresas En [https://programasempleo.cba.gov.ar](https://programasempleo.cba.gov.ar/) debes buscar la opción "Gestión de Empresas" y hacer clic en la misma.

2

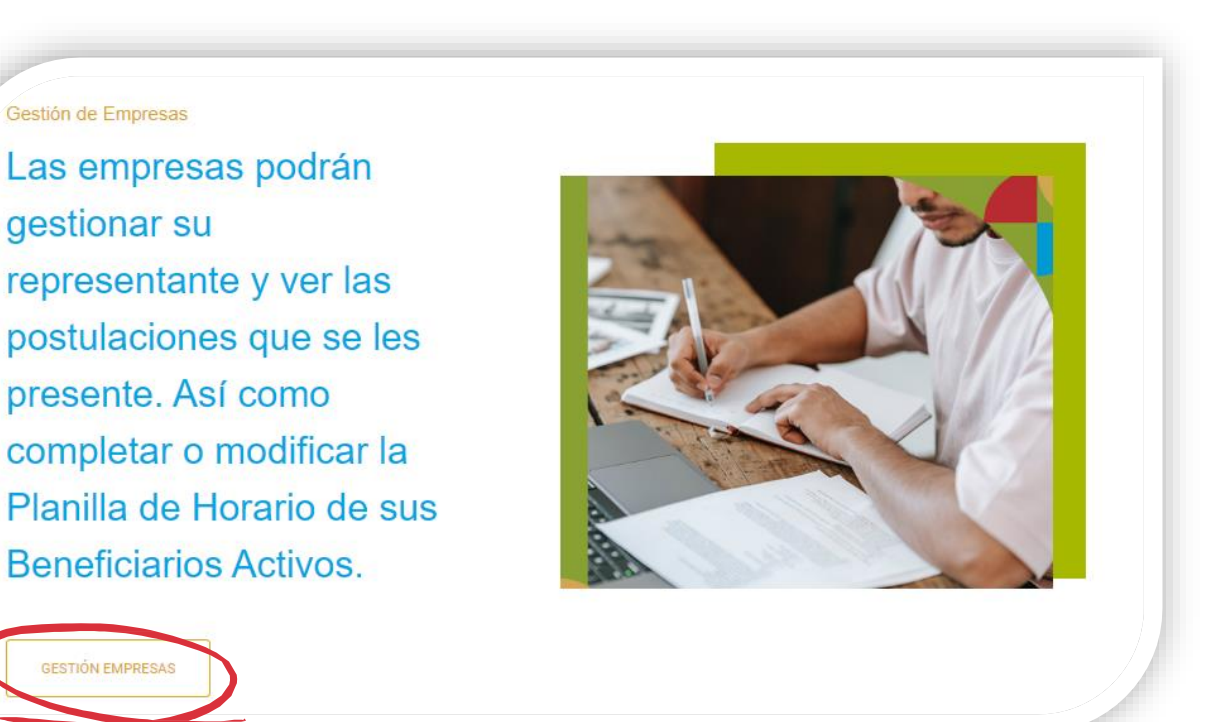

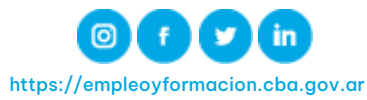

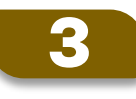

#### Paso 3: Vincular Empresa

Si la empresa aún no posee un representante registrado, la aplicación te permitirá vincular la misma.

Para ello es necesario ingresar el CUIT de la empresa y luego hacer clic en "Vincular"

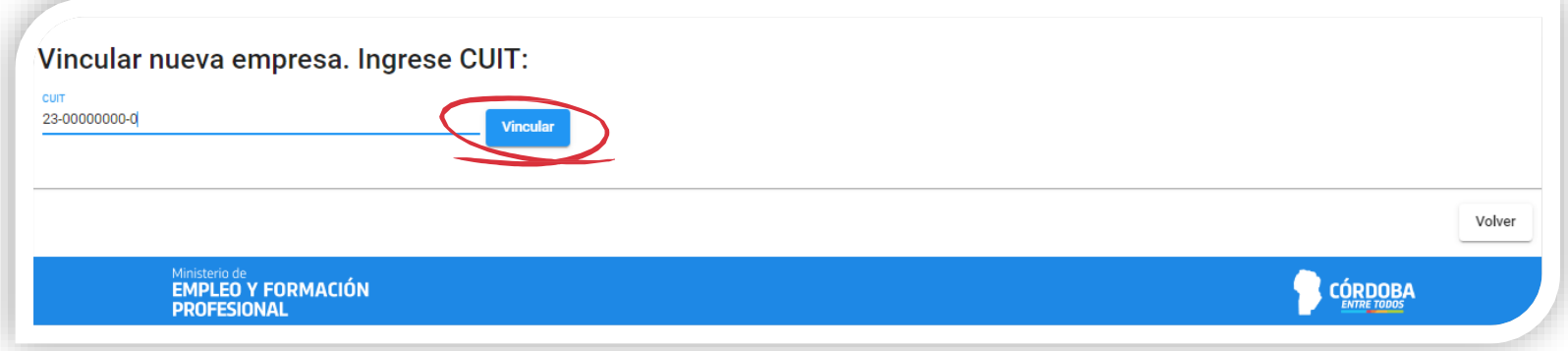

Si la empresa posee un representante ya registrado, no podrás vincular la misma

> Si necesitás modificar un Representante, podés comunicarte con la Oficina de Programas de Empleo al 4322900, opción 1, interno 2012 o 2025 de Lunes a Viernes de 08:00 a 18:00 hs dónde te indicarán los pasos a seguir.

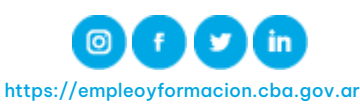

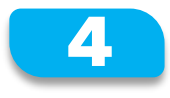

#### Paso 4: Completar datos Empresa

A continuación debés ingresar razón social y adjuntar el formulario 931, luego hacer clic en "Confirmar"

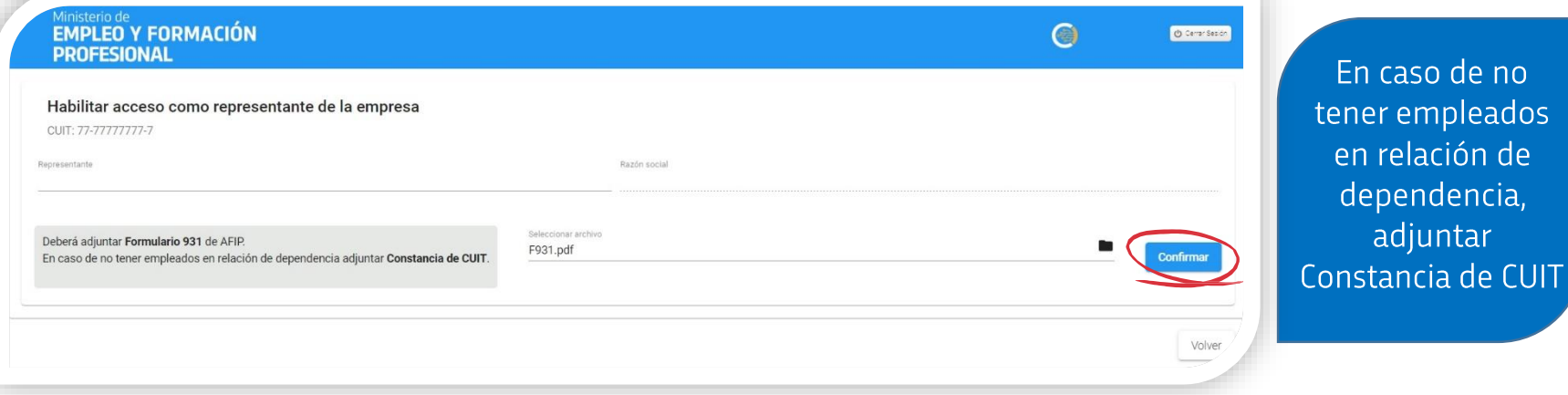

A posterior debe marcar la casilla con la cual acepta lo que se considera una declaración jurada y que será evaluada por la administración de los Programas de Empleo. Hacé clic en "Confirmar DDJJ" para continuar

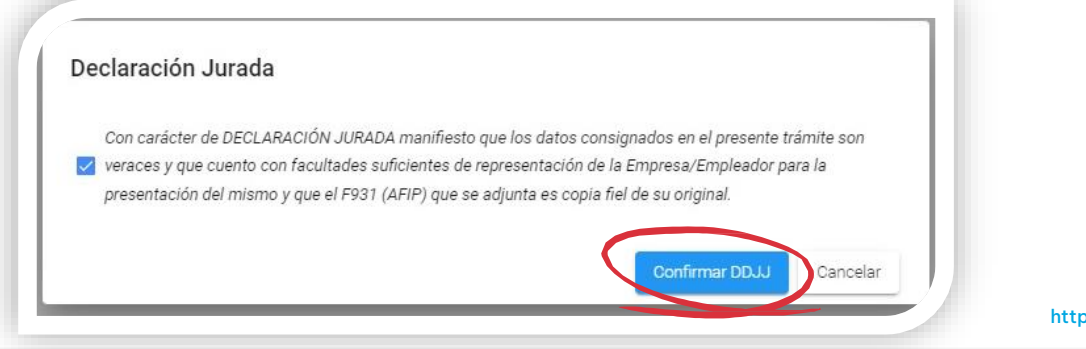

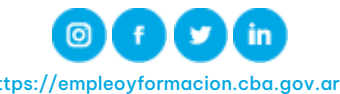

5

#### Paso 5: Completar y guardar Empresa

Si la empresa no está registrada, debés completar todos los datos de la misma y luego hacé clic en "Guardar datos"

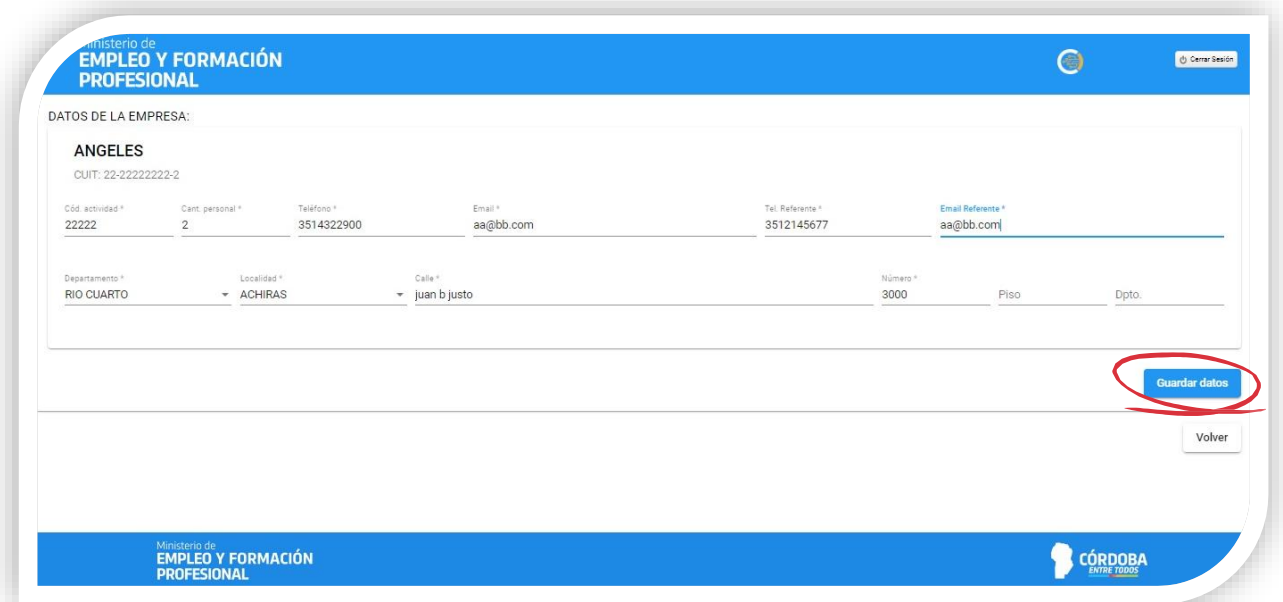

Si la empresa se encuentra registrada previamente, el aplicativo traerá los datos que ya tiene almacenados, debés verificar y en caso de ser necesario, actualizar los mismos, luego hacé clic en "Guardar datos"

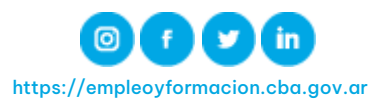

A continuación se mostrará una notificación donde se indica que la empresa quedó registrada y podrás visualizar el número de trámite de dicha operación.

Asimismo, el aplicativo te informará que debés declarar la cuenta CBU de la empresa en el siguiente paso. Hacé clic en "Aceptar" para continuar.

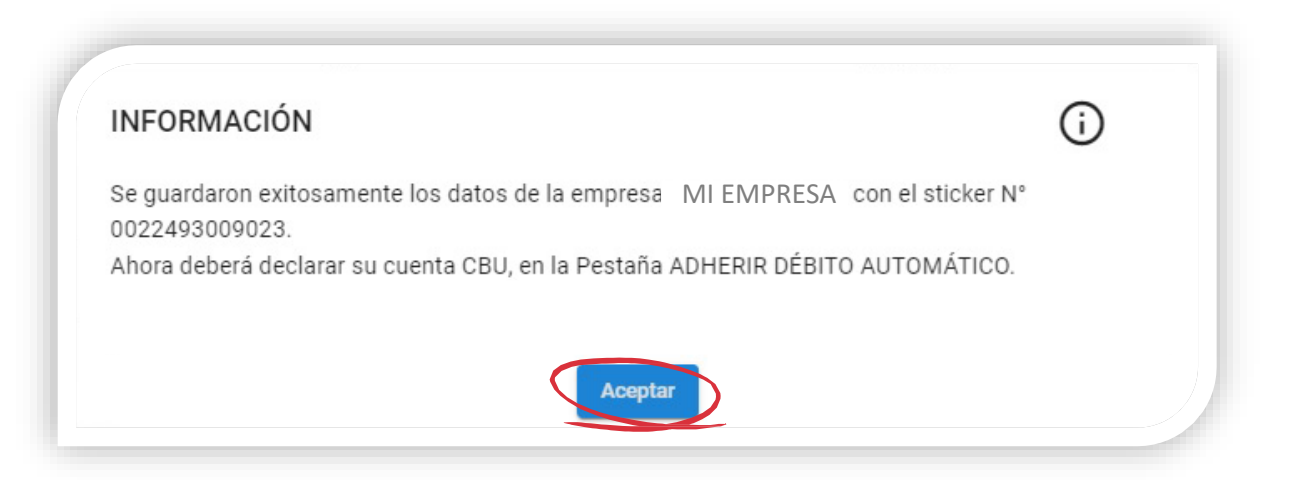

La cuenta CBU debe ser aquella que la empresa utilizará para realizar el aporte del CONFINANCIAMIENTO por cada beneficiario/a que incorpore a través de los Programas de Empleo.

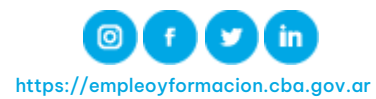

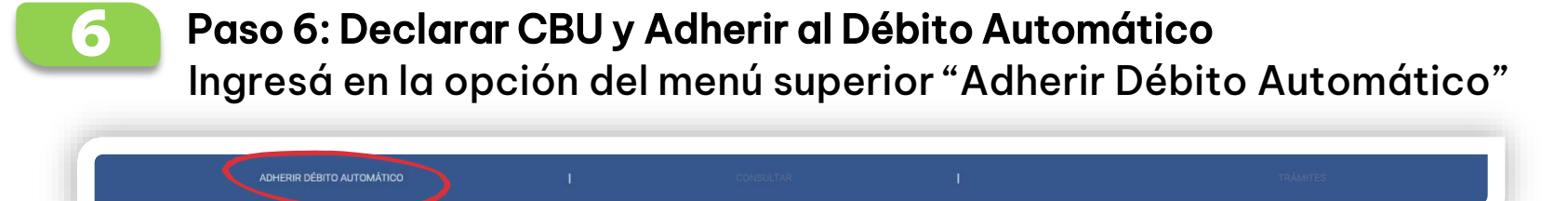

Completá los datos solicitados, tipo de cuenta, CBU y hacé clic en "Aceptar" (antes de "Aceptar" verificá los datos, ya que una vez confirmados no podrán modificarse).

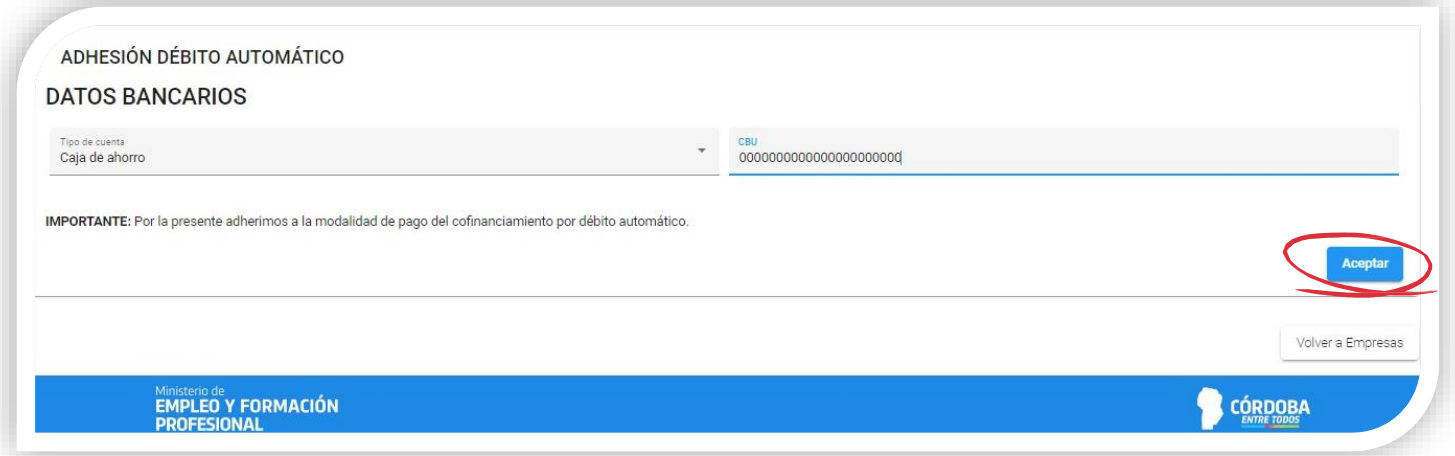

Los mismos son solicitados para el aporte del CONFINANCIAMIENTO que realizará la empresa por cada beneficiario/a que incorpore a través de los Programas de Empleo.

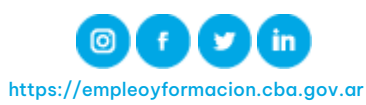

En el siguiente cuadro de diálogo hacé clic en "Aceptar" para confirmar los datos ingresados

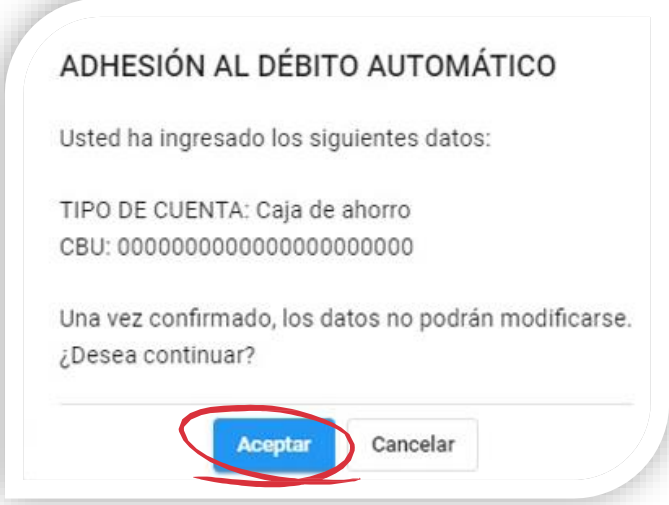

A continuación el aplicativo notificará que la operación se realizó con éxito, hacé clic en "Aceptar" para continuar.

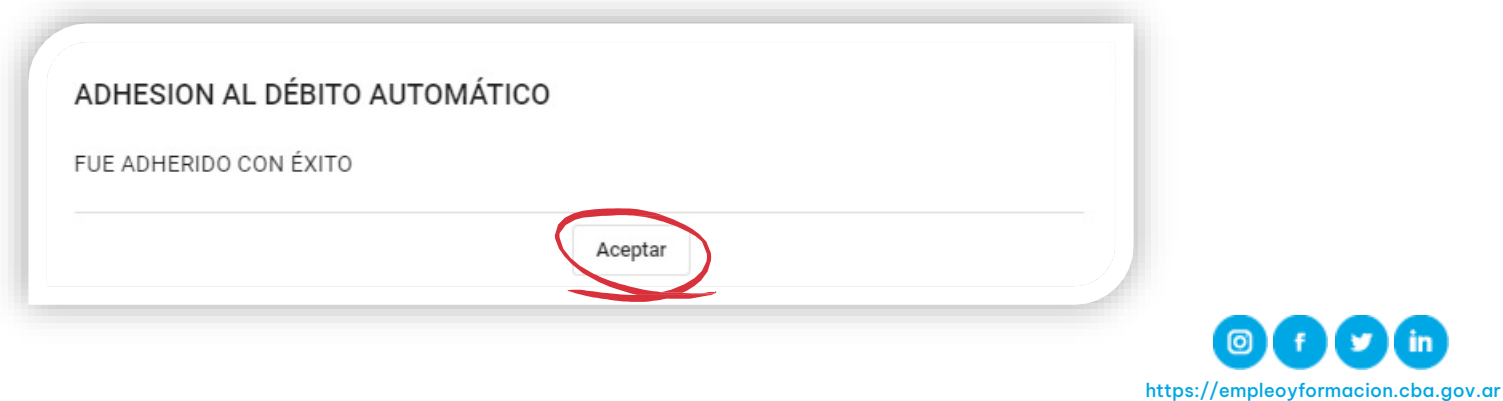

#### 7 Paso 7: Consultar Postulantes

Seleccionando el menú "Consultar" opción "Postulantes" podrás visualizar todas aquellas postulaciones que posee la empresa. Cada ciudadano que se postula al/los programas vigentes se muestra en esta sección.

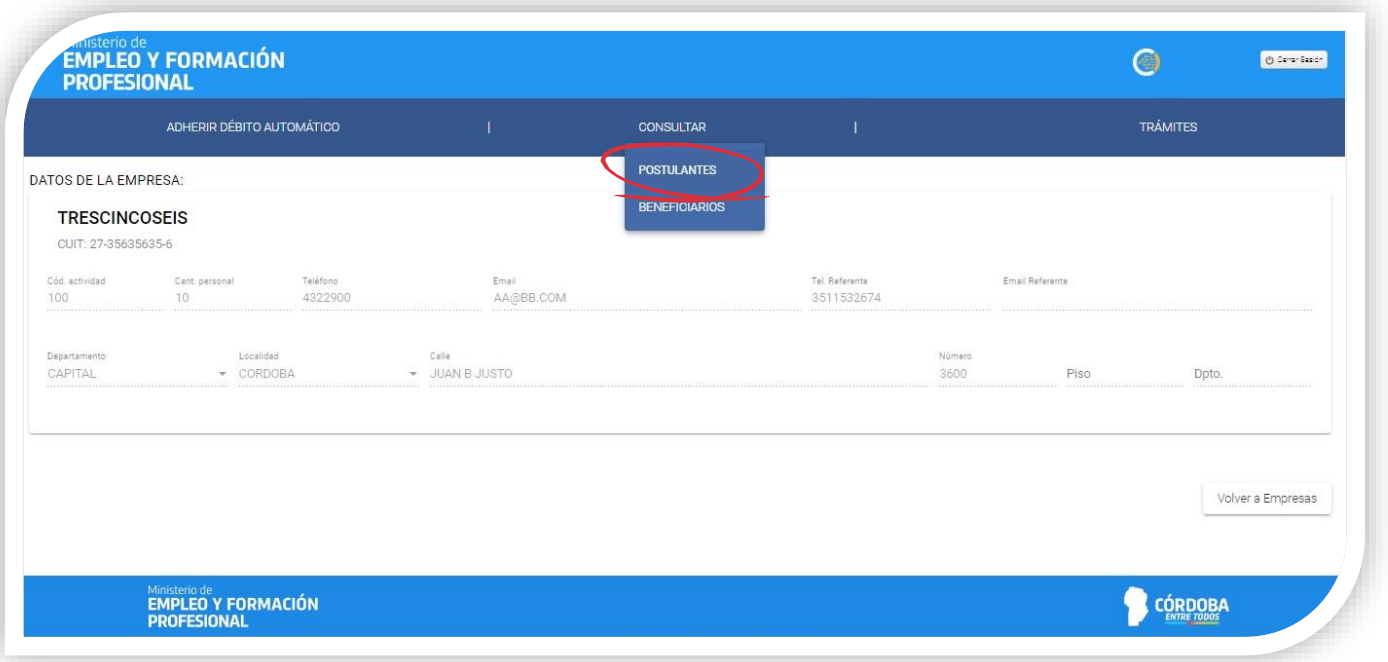

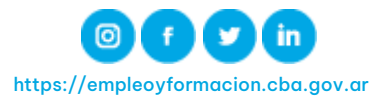

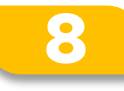

#### Paso 8: Aceptación del Postulante.

Una vez identificado el postulante que desees aceptar hacé clic en "Aceptar Postulante"

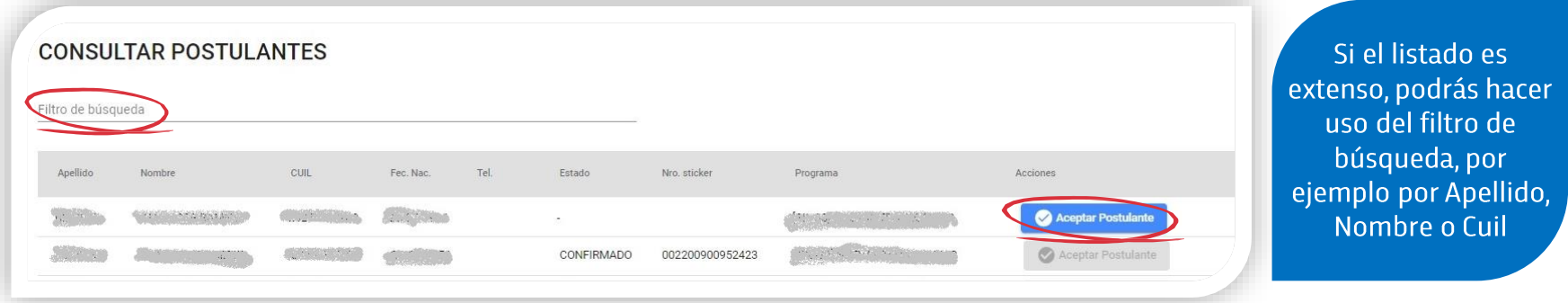

Verificá los datos, nombre, apellido y CUIL y hacé clic en "Aceptar" para confirmar la postulación.

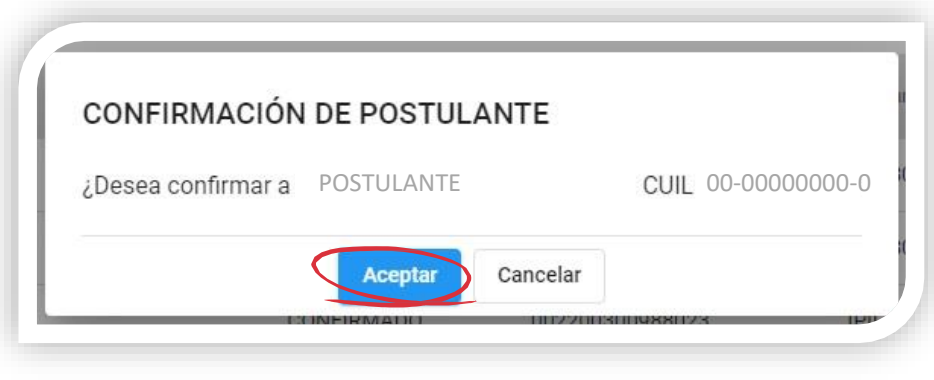

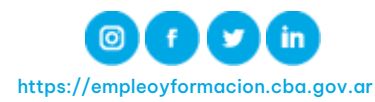

Posteriormente, el sistema arrojará un número de sticker correspondiente a la aceptación de la inscripción del postulante

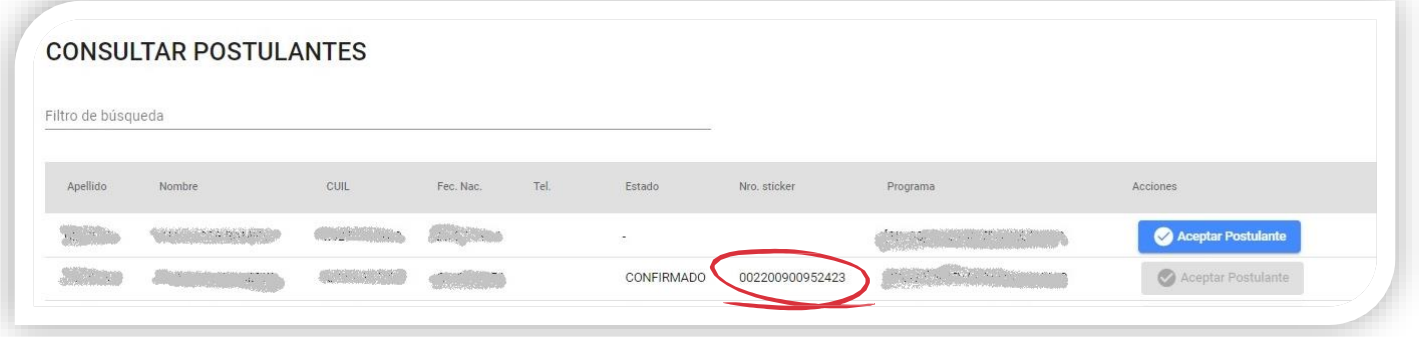

A continuación el aplicativo notificará que la operación se realizó con éxito, hacé clic en "Aceptar" para continuar.

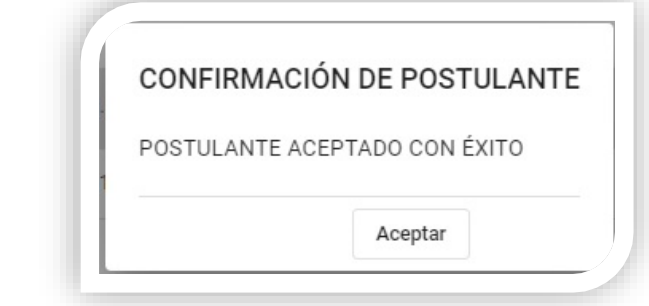

De esta manera, estarás FINALIZANDO el Proceso de Inscripción del Ciudadano al Programa.

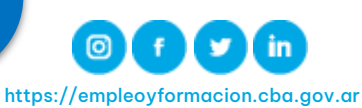

#### 9 Paso 9: Consultar Beneficiario

Seleccionando el menú "Consultar" opción "Beneficiarios" podrás visualizar todos aquellos beneficiarios/as que posee la empresa.

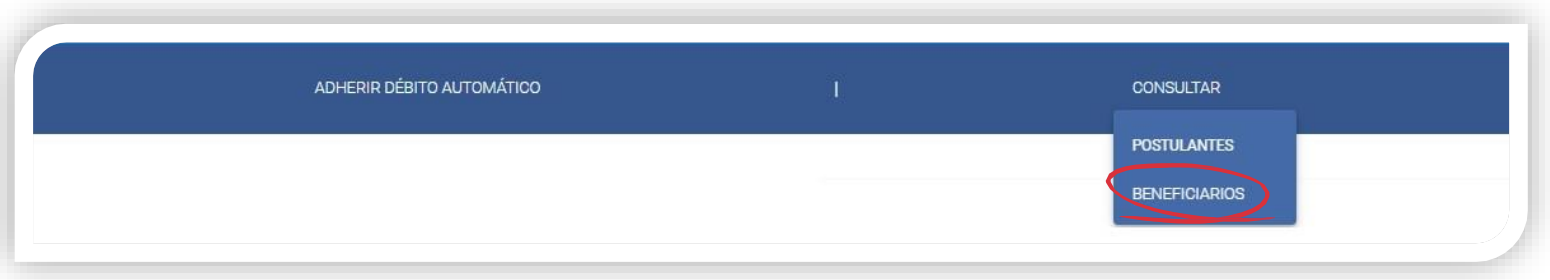

Cada ciudadano que es beneficiario/a al/los programas vigentes se muestra en esta sección. Hacé clic en "Acciones" para cargar tareas, sede y horarios del beneficiario/a.

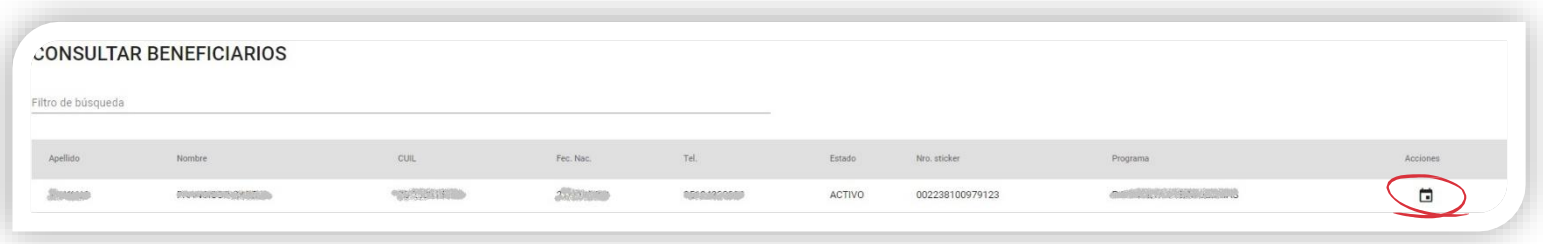

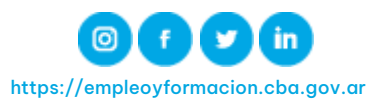

#### 10 Paso 10: Registrar Tareas En ésta sección debés completar las tareas que realizará el beneficiario/a, luego hacé clic en "Siguiente"

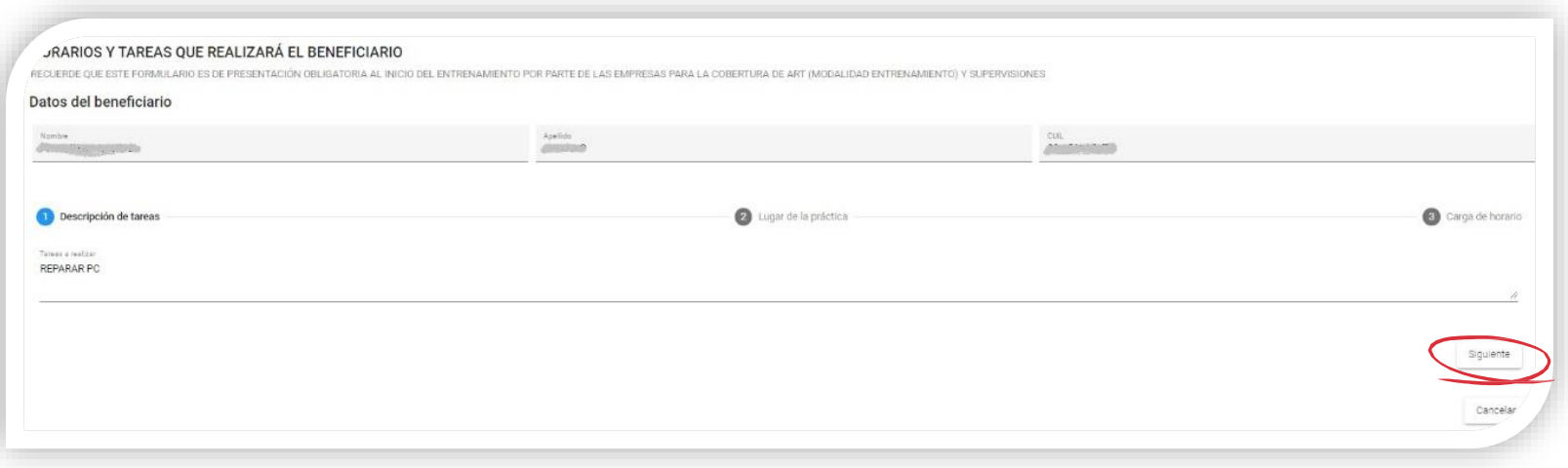

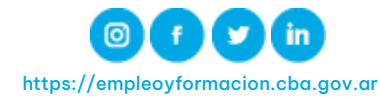

### 11 Paso 11: Registrar Sede

En ésta sección podrás seleccionar la sede, si la misma ya se encuentra registrada. A posterior hacé clic en "Siguiente"

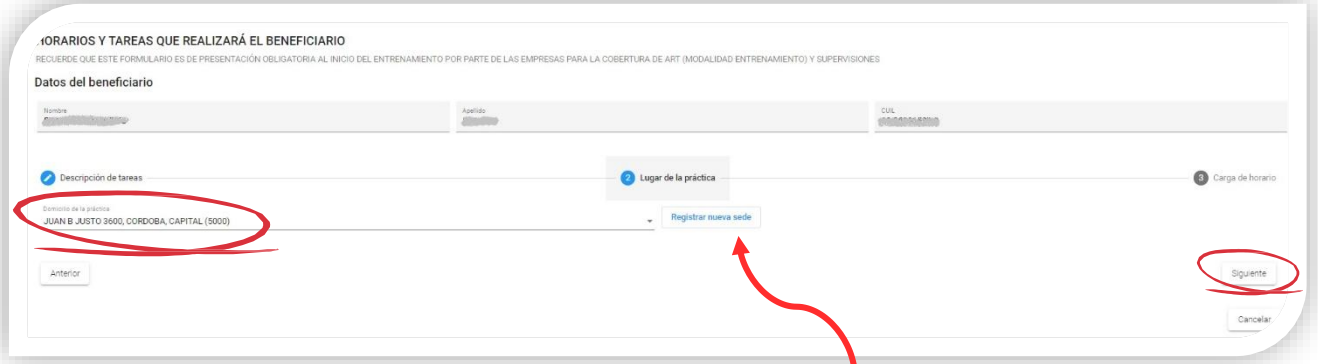

Si no está registrada ingresá a la opción "Registrar nueva sede". Completá los datos solicitados y hacé clic en "Registrar sede", luego ya podés buscarla y seleccionarla como se indica en el paso anterior.

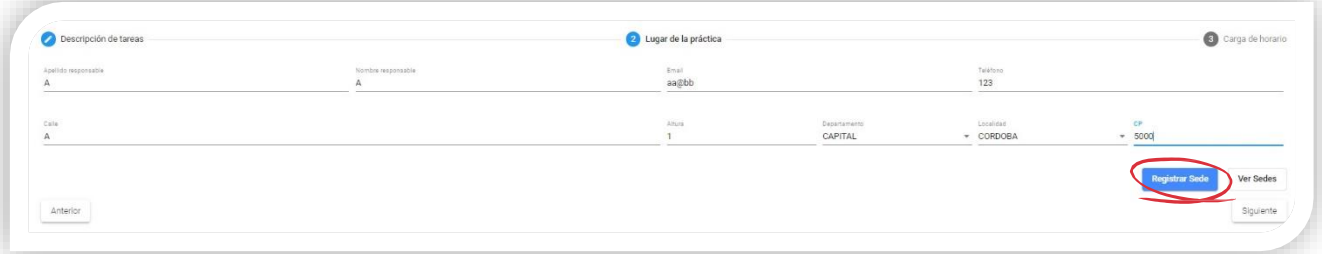

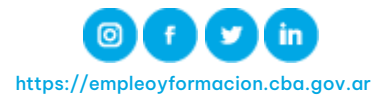

## 12 Paso 12: Registrar Horarios

En ésta sección debés cargar los horarios del beneficiario. Seleccioná el día e ingresá los datos "Desde","Hasta", luego hacé clic en "Agregar horario". Repetí ésta operación hasta completar lo acordado con el beneficiario.

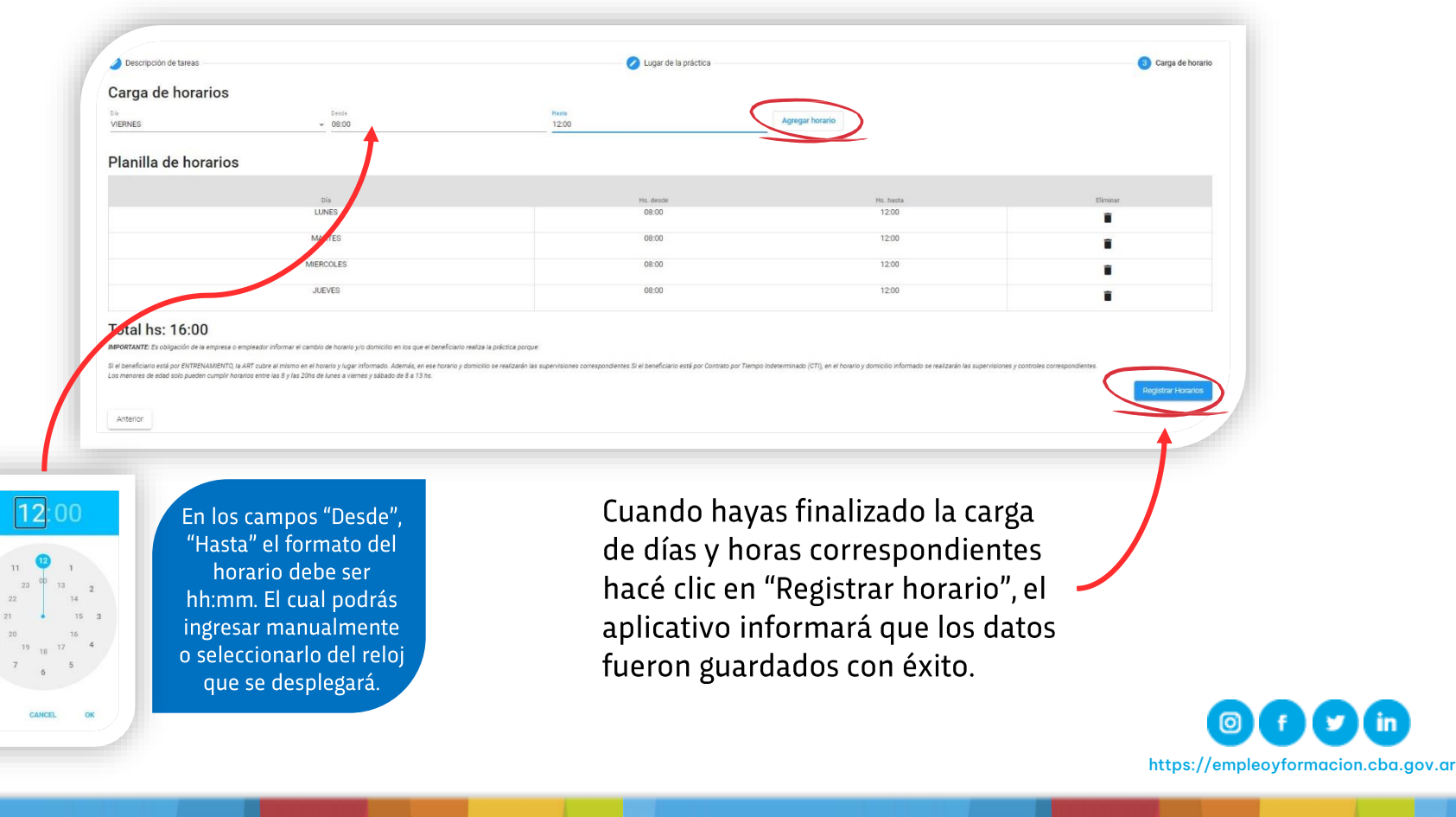

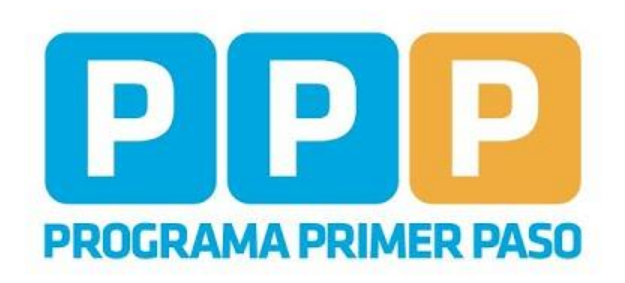

# **15.000 nuevas** portunidades de<br>empleo y formación

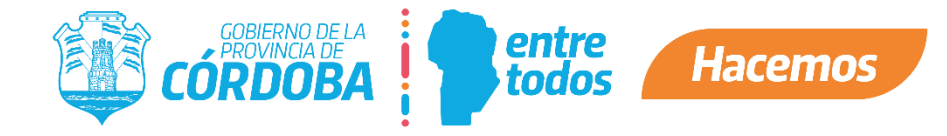